## CMOS BATTERY REPLACEMENT INSTRUCTIONS

- 1. Power down the simulator and disconnect from mains power
- 2. Remove the top cover  $-2x$  3mm allen screws at the back of the unit
- 3. Locate the CPU card (second card from the front panel)
- 4. Remove the CPU card
- 5. Fit the CMOS battery, observing polarity
- 6. Refit the CPU card (remember to secure the fixing screws)
- 7. Connect a keyboard to the USB port, and a monitor to the VGA port, using the 2 connectors on the top of the CPU card as shown in the red box in the picture below

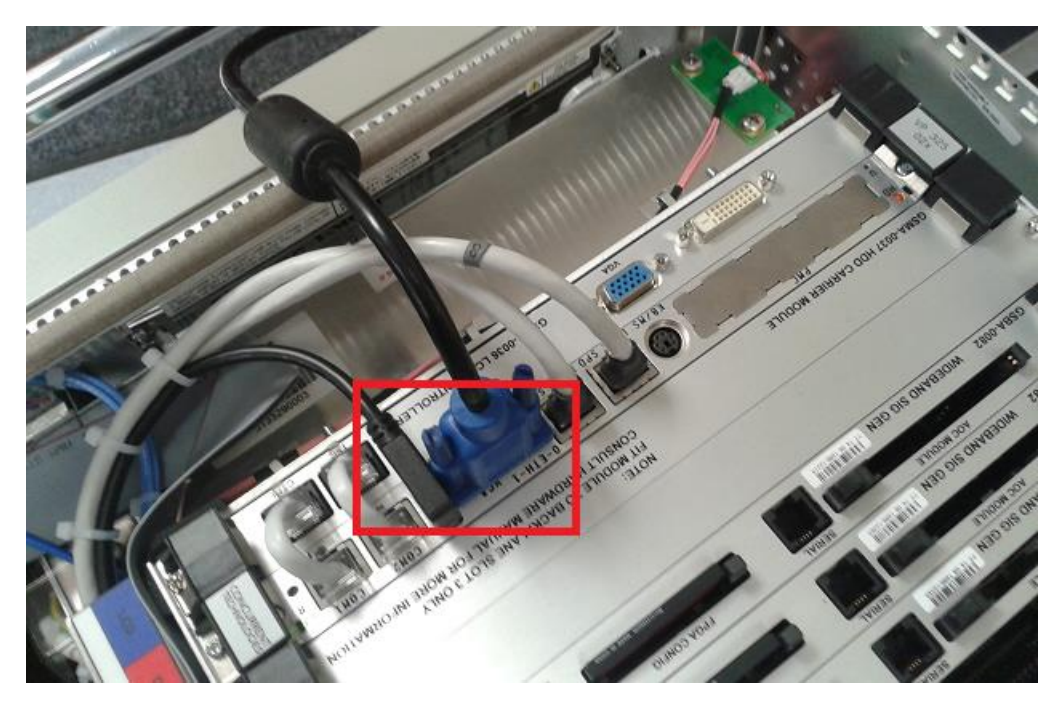

- 8. Power up the unit.
- 9. Enter BIOS (F2).

 - NOTE: use the arrow keys to navigate the BIOS menus; use Enter to enter a sub-menu, and Esc to return to the previous menu.

10. Reset BIOS to defaults with F3, Yes.

11. Reset the BIOS interrupt settings using the following menu:

- Advanced -> Reset Configuration Data == yes.

- 12. Change the following BIOS settings:
	- a) Main Menu
		- Set Time = current time (use Tab key to change field)
		- Set Date = current date (Format: Month, Day, Year)
		- Legacy Diskette A = Disabled
		- Legacy Diskette B = Disabled

## b) Advanced Menu

- PCI Device configuration
- $-$  PCI IRQ $-B = 10$
- $-$  PCI IRQ-F  $=$  11
- $-$  PCI IRQ-G = 11
- Others = Auto Select (the default)
- I/O Device Configuration
- Floppy Disk Controller = Disable
- Installed O/S = Other
- Large Disk Access Mode = Other

## c) Security Menu

- Set Supervisor Password = "App1e." Note the full stop.
- Fixed Disk boot sector = Write Protected
- d) Boot Menu
	- Move Hard Disk to top of list
- 13. Save and exit BIOS.

Let the unit power up fully. The usual simulator front panel display will be seen on the monitor. Power down the unit, remove the keyboard and monitor. Refit the black USB cable that was removed in order to fit the keyboard. Refit the lid to the unit. Unit should now power up normally.